# **VersaPro/VersaPro J**

NFC

# **はじめにお読みください**

### タイプVZ

(Windows® 8.1 Pro 64ビットモデル) (Windows® 7 Professional 64ビット with Service Pack 1(SP1)(Windows® 8.1 Proダウングレード)モデル) (Windows® 7 Professional 32ビット with Service Pack 1(SP1)(Windows® 8.1 Proダウングレード)モデル)

お買い上げいただき、まことにありがとうございます。 本マニュアルは、Windowsの基本的な操作がひと通りでき、アプリケーションなどのヘルプを使っ て操作方法を理解、解決できることを前提に本機固有の情報を中心に記載されています。 本機ではタッチパネルで操作ができます。Windowsの操作をキーボードやマウスで行う場合は、「タッ プ」を「クリック」と読み替えてください。

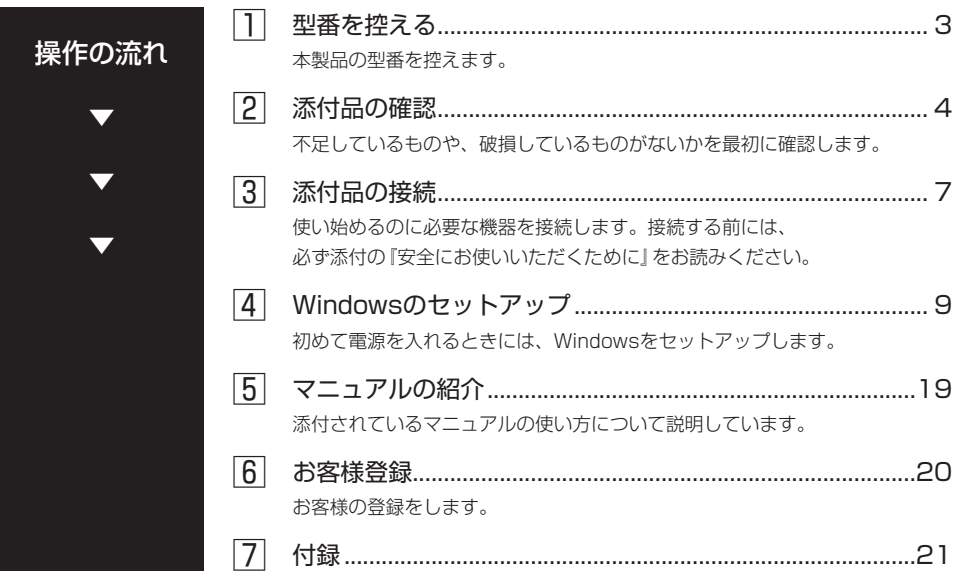

本マニュアルの表記について

本マニュアルでは、特にことわりのない場合、次のように表記します。

#### ◆ 本マニュアルで使用しているOSの正式名称

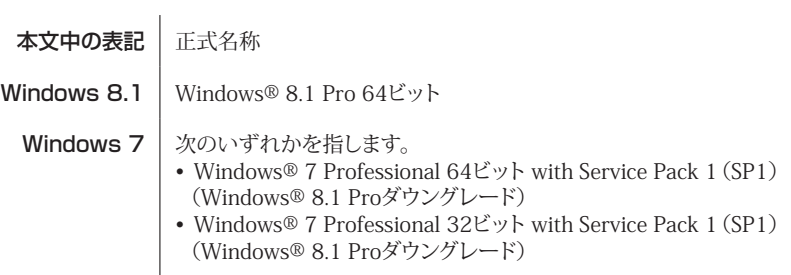

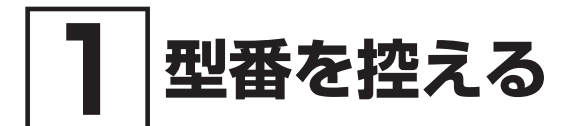

### **██ 型番を控える**

梱包箱のステッカーに記載されているスマートセレクション型番、またはフリーセレクション型 番(フレーム型番とコンフィグオプション型番)を控えてください。型番は添付品の確認や、再 セットアップをするときに必要になりますので、必ず控えておくようにしてください。

型番を控えておかないと、梱包箱をなくした場合に再セットアップに必要な情報が手元に残 りません。

型番を控える

● スマートヤレクション型番の場合

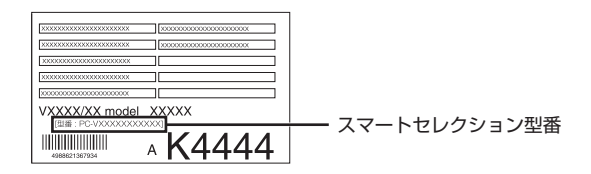

● フリーヤレクション型番の場合

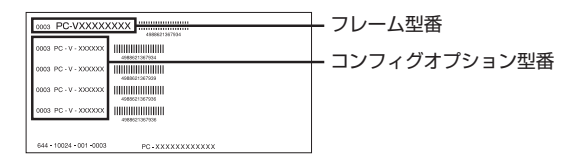

「1型番を控える」は以上です。 次の「2 添付品の確認」へ進んでください。

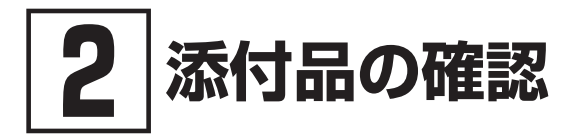

## **██ 添付品を確認する**

梱包箱を開けたら、まず添付品が揃っているかどうか、このチェックリストを見ながら確認して ください。万一、添付品が足りない場合や破損していた場合は、すぐにご購入元にご連絡ください。

梱包箱には、このチェックリストに記載されていない注意書きの紙などが入っている場合が ありますので、本機をご使用いただく前に必ずご一読ください。 また、紛失しないよう、保管には十分気を付けてください。

#### 1. 箱の中身を確認する

#### ● 添付品

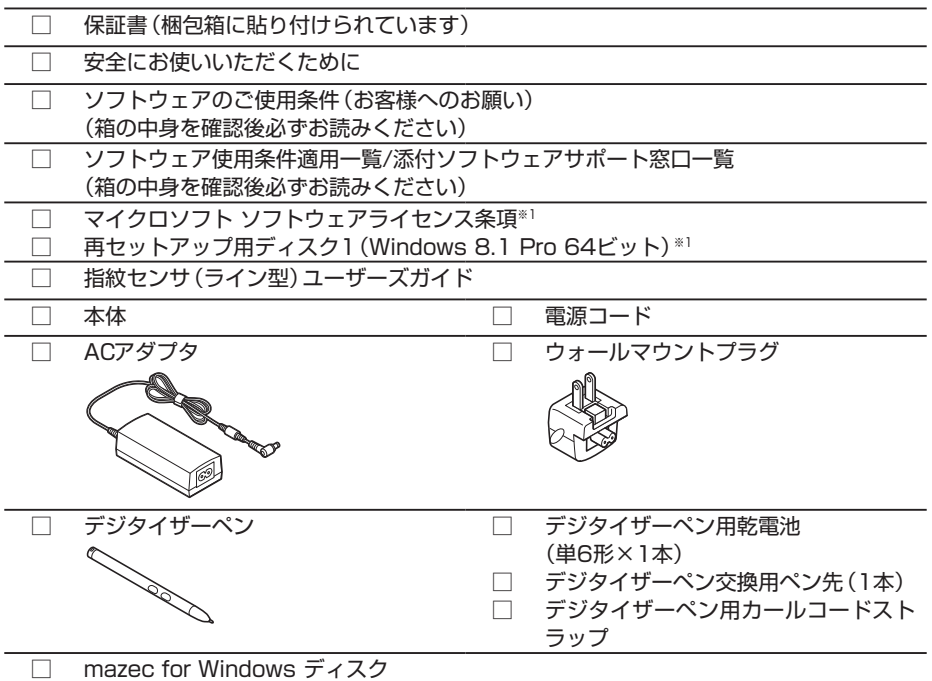

※1: Windows® 7 Professional 64ビット with Service Pack 1 (SP1) (Windows® 8.1 Pro ダウングレード)モデル、Windows® 7 Professional 32ビット with Service Pack 1 (SP1)(Windows® 8.1 Proダウングレード)モデルに添付

#### ・バッテリパックは、本体に装着されています。  $\sqrt{|\mathbf{F}|}$

・バッテリパックを交換する場合の取り外しおよび取り付けについては、『活用ガイド』 の「本機の機能」-「バッテリ」をご覧ください。

│参照 〉 『活用ガイド』について→「Webサイトにアップロードされているマニュアルについて」(p.20)

#### ● 選択した構成オプションの添付品

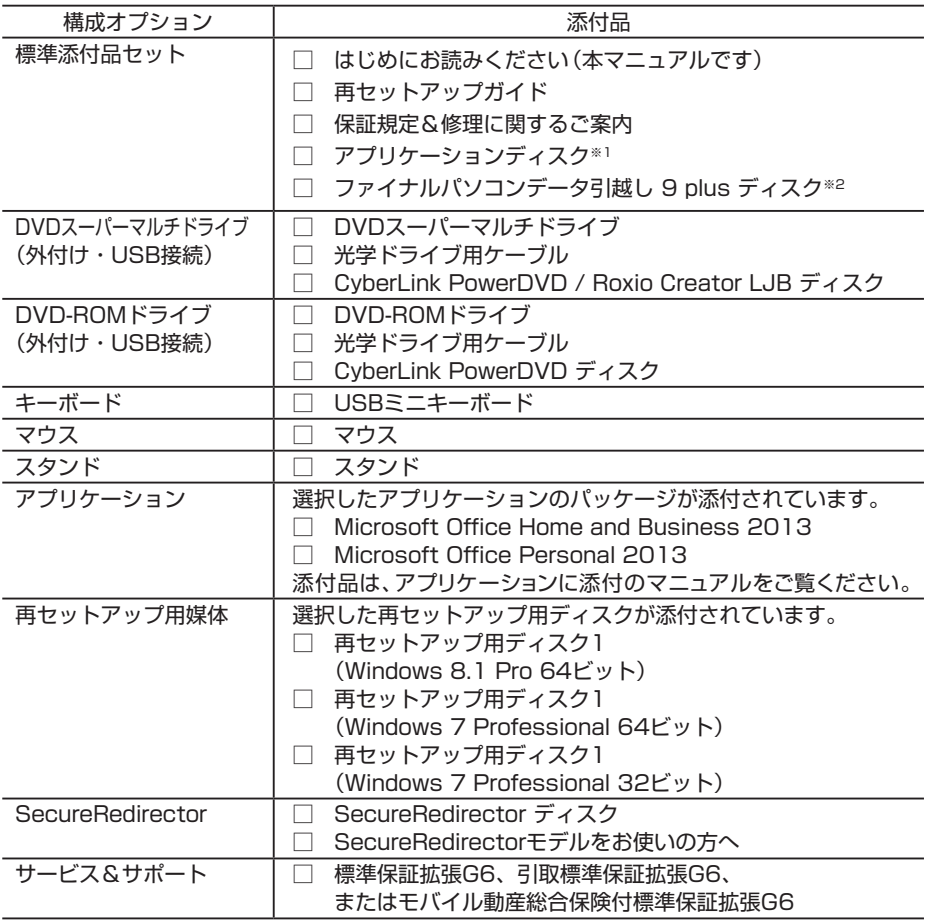

※1: ご購入いただいたOSのアプリケーションが添付されています。 Windows® 7 Professional 64ビット with Service Pack 1(SP1)(Windows® 8.1 Proダウングレード)モデル、Windows® 7 Professional 32ビット with Service Pack 1 (SP1) (Windows® 8.1 Proダウングレード) モデルの場合は、Windows 8.1 Pro 64ビット用のアプリケーションディスクも添付されています。

※2: VersaPro Jのみに添付されています。

万一違っているときは、すぐにご購入元にご連絡ください。また保証書は大切に保管しておいてください。 なお、フリーセレクション型番の場合は、フレーム型番のみが表示されています。 保証期間中に万一故障した場合は、保証書の記載内容に基づいて修理いたします。 保証期間後の修理については、ご購入元、または当社指定のサービス窓口にご相談ください。 修理によって機能が維持できる場合は、お客様のご要望により有償修理いたします。

「2 添付品の確認」は以上です。 次の「3 添付品の接続」へ進んでください。

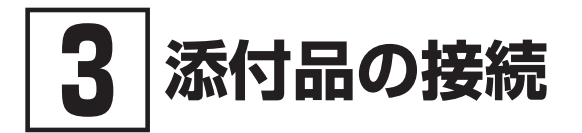

# **██ 使用場所を決める**

使用場所については、添付の『安全にお使いいただくために』の「本体使用上の警告・注意」をご 覧になり、使用に適した場所でお使いください。

# **██ 接続するときの注意**

- • 添付品の接続をするときは、コネクタの端子に触れない 故障の原因になります。
- • Windowsのセットアップ、ファイアウォールの設定を終了させてから、LANケーブルを接続 する。または、無線LAN接続を行う 本機を安全にネットワークに接続させるためです。

ACアダプタを取り付ける

- ・ ご購入直後は、バッテリ駆動ができないことや動作時間が短くなること、バッテリ残量が 正しく表示されないことがあります。 必ず、満充電してから使用してください。
- ・ Windowsのセットアップが終わるまで、ACアダプタを抜かないでください。

次のイラストのように、ACアダプタを本機に取り付けてください。

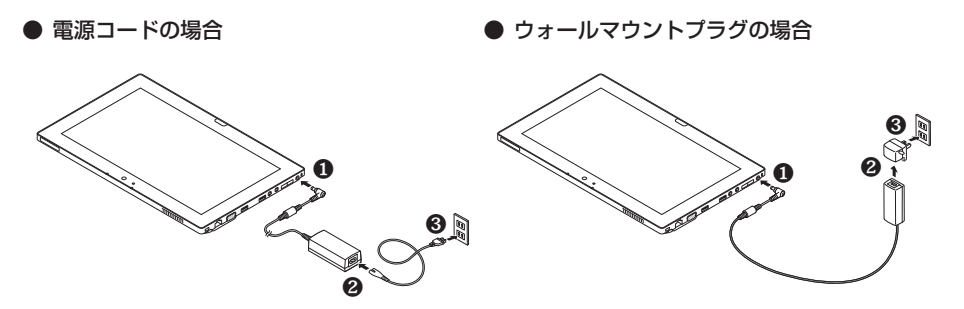

ACアダプタを取り付けると、バッテリの充電が始まりバッテリ充電ランプ(「|)が点灯します。 バッテリの充電状態によってはバッテリ充電ランプが点灯しない場合があります。これはバッテ リが95%以上充電されているためです。

バッテリランプの表示内容については、『活用ガイド』の「本機の機能」-「各部の名称」  $xE$ -「表示ランプ」をご覧ください。

参照〉 『活用ガイド』について→「Webサイトにアップロードされているマニュアルについて」(p.20) フリーセレクションで選択したUSBミニキーボード、マウスを取り付けることができます。次の イラストのように取り付けてください。

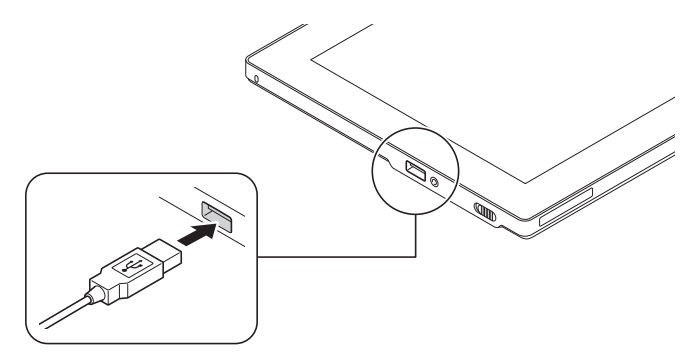

#### デジタイザーペンに電池をセットする

添付のデジタイザーペンで本機を操作する場合は、デジタイザーペンに付属の単6電池を次のイラ ストのようにセットしてください。

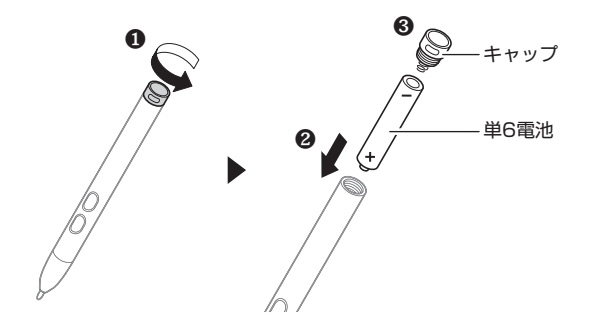

#### 電池は、+と-の向きを正しくセットしてください。

「3 添付品の接続」は以上です。 p.9「4 Windowsのセットアップ」へ進んでください。

# **4Windowsのセットアップ**

初めて本機の電源を入れるときは、Windowsのセットアップの作業が必要です。

Windowsのセットアップの途中では絶対に電源を切らないでください。作業の途中で電源 スイッチを操作したり電源コードを引き抜いたりすると、故障の原因になります。 障害が発生した場合や誤って電源スイッチをスライドしてしまった場合は、p.14「セットアッ プ中にトラブルが発生した場合」をご覧ください。

# **██ セットアップをするときの注意**

#### • マニュアルに記載されている手順通りに行う

Windowsをセットアップするときは、必ず本マニュアルに記載されている手順を守ってくだ さい。手順を省略したり、画面で指示された以外のキーを押したり、スイッチを操作したり すると、正しくセットアップできないことがあります。

• 周辺機器は接続しない

この作業が終わるまでは、「3 添付品の接続」で接続した機器以外の周辺機器(プリンタや増設 メモリなど)の取り付けを絶対に行わないでください。これらの周辺機器を本機と一緒にご購 入された場合は、先に「4 Windowsのセットアップ」の作業を行った後、周辺機器に添付され ているマニュアルを読んで接続や取り付けを行ってください。

#### • LANケーブルは接続しない、無線LAN接続は行わない 本機を安全にネットワークへ接続させるため、Windowsのセットアップ、ファイアウォール の設定を終了させてから、LANケーブルを接続、および無線LAN接続を行ってください。 なお、工場出荷時の状態では、無線LAN機能はオン、かつ2.4GHzのみを使用できる設定になっ ています。5GHzを使用する場合は、「ワイヤレスLANの設定」で設定変更してください。詳し くは『活用ガイド』の「本機の機能」-「無線LAN機能」をご覧ください。

- 途中で電源を切らない 途中で画面が止まるように見えることがあっても、セットアッププログラムは動作している ことがあります。慌てずに手順通り操作してください。
- セットアップ中は放置しない Windowsのセットアップが終了し、いったん電源を切るまでセットアップ中にキー操作が必 要な画面を含め、本機を長時間放置しないでください。

# **██ セットアップを始める前の準備**

Windowsのセットアップ中に本機を使う人の名前(ユーザー名)、コンピューター名(PC名)を 入力する必要があります。登録する名前を決めておいてください。

#### ユーザー名、コンピューター名(PC名)を登録する際、必ず半角英数字のみを使用してくだ さい(20文字以内)。

以下のような記号や特定の文字列をユーザー名、コンピューター名(PC名)に登録するとWindows のセットアップが完了しない場合や、アプリケーションが正しく動作しない場合があります。

- ・ 全角文字、半角カナ文字、環境依存文字、記号全般、スペース
- ・ 特定の文字列

CON、PRN、AUX、CLOCK\$、NUL、COM1~COM9、LPT1~LPT9、NONE

#### ご購入後に初めて電源を入れる場合、ACアダプタが正しく接続されていないと電源スイッ チをスライドしても電源が入りません。再度ACアダプタの接続を確認してください。

マチェックリー 液晶ディスプレイは、非常に高精度な技術で作られていますが、画面の一部にドット抜け※ (ごくわずかな黒い点や、常時点灯する赤、青、緑の点)が見えることがあります。 また、見る角度によっては、色むらや明るさのむらが見えることがあります。これらは、 液晶ディスプレイの特性によるものであり、故障ではありません。交換・返品はお受けい たしかねますので、あらかじめご了承ください。 ※:一般社団法人 電子情報技術産業協会(JEITA)のガイドラインに従い、ドット抜けの 割合をWeb専用コンテンツの「仕様一覧」に記載しています。下記のURLよりお使い の機種の「仕様一覧」をご覧ください。 http://121ware.com/e-manual/m/nx/ac/201310/bios/v1/mst/index.html ガイドラインの詳細については、下記のURLよりご覧ください。 「パソコン用液晶ディスプレイのドット抜けに関する定量的表記ガイドライン」 http://home.jeita.or.jp/page\_file/20110511155520\_QPHs9e7Z80.pdf

1 本機の電源スイッチ((<sup>l</sup>)) をスライドする

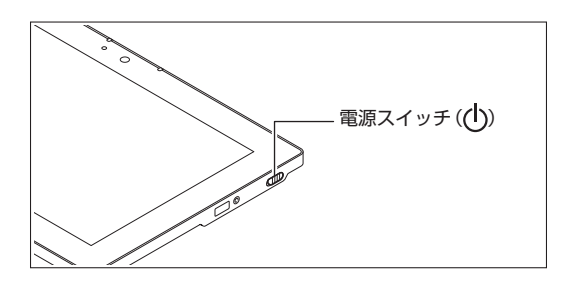

# **██ セットアップの作業手順**

#### Windows 8.1

Windows 8.1のセットアップを開始します。

手順*3*、*6* の設定内容についてはシステム管理者にお問い合わせください。

- *1* 「ライセンス条項」が表示されたら、内容を確認する
- *2* 内容を確認後、「同意します」ボタンをタップ
- *3* パーソナル設定を行う画面が表示されたら、任意の色を選択して「PC 名」を入力し、「次へ」 ボタンをタップ

PC名を入力しないと、次の操作に進むことはできません。

- *4* 「オンラインに接続」画面が表示されたら、「この手順をスキップする」をタップ
- *5* 「設定」画面が表示されたら、簡単設定の内容を確認し、「簡単設定を使う」ボタンをタップ
- *6* ユーザー名とパスワードを入力する画面が表示されたら、ユーザー名とパスワードを入力し、 「完了」ボタンをタップ

#### ユーザー名を入力しないと、完了することはできません。

途中で何度か画面が変わり、スタート画面が表示されるまでしばらくかかります。

■ サインインとシャットダウンについて

• サインイン

Windows 8.1へサインインするには、本体の電源を入れた後、次のように操作します。

*1* ロック画面を上にスワイプ

マウスで操作する場合:ロック画面をクリックします。

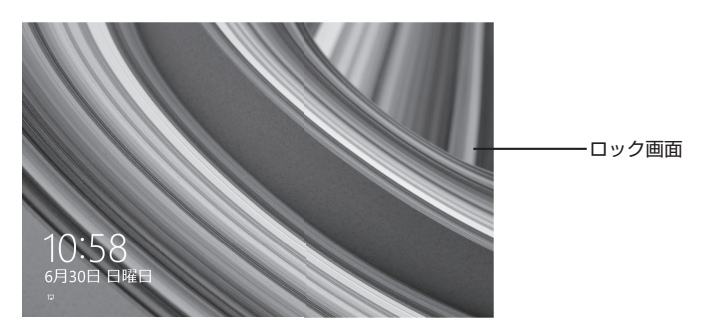

*2* サインインの画面が表示されたら、パスワードを入力して「Enter」をタップ

• シャットダウン

Windows 8.1の電源を切るには、次のように操作します。

*1* 画面右端から左にスワイプしてチャーム バーを表示し、「設定」をタップ マウスで操作する場合:マウスポインタを画面の右上の隅に合わせ、下に動かしてチャー ム バーを表示し、「設定」をクリックします。

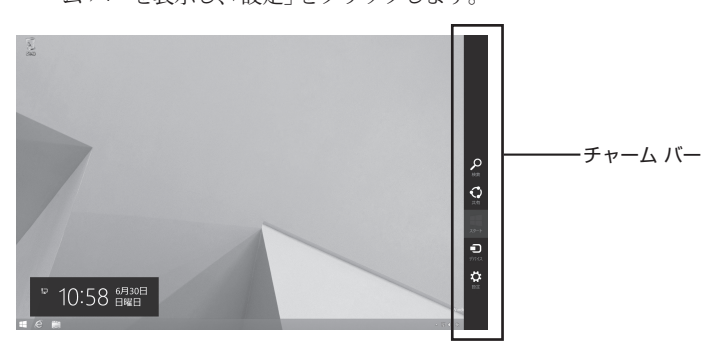

*2* 「電源」をタップし、「シャットダウン」をタップ

<sup>「</sup>セットアップの作業手順」は以上です。 p.16「セットアップ後の操作、設定」へ進んでください。

#### Windows<sub>7</sub>

Windows 7のセットアップを開始します。

- ・ ユーザー名とコンピューター名を入力する画面が表示されるまで時間がかかります。しば らくお待ちください。
- ・ セットアップ中に画面が一部黒く表示される箇所がありますが、動作上問題ありません。
- ・ 手順*1*、 *2*、 *5* の設定内容についてはシステム管理者にお問い合わせください。
- *1* ユーザー名とコンピューター名を入力する画面が表示されたら、ユーザー名、コンピューター 名を入力し、「次へ」ボタンをタップ

#### ユーザー名とコンピューター名を入力しないと、次の操作に進むことはできません。

- *2* ユーザー アカウントのパスワードを設定する画面が表示されたら、パスワードを入力し、「次 へ」ボタンをタップ
- *3* 「ライセンス条項をお読みになってください」と表示されたら、内容を確認する
- *4* 内容を確認後、「ライセンス条項に同意します」をチェックし、「次へ」ボタンをタップ

#### 同意しない場合セットアップは続行できません。

*5* 「コンピューターの保護と Windows の機能の向上が自動的に行われるように設定してくだ さい」と表示されたら、「推奨設定を使用します」、「重要な更新プログラムのみインストール します」、または「後で確認します」のいずれかを選択する

途中で何度か画面が変わり、デスクトップ画面が表示されるまでしばらくかかります。

- *6* ワイヤレスネットワークへの接続を設定する画面が表示されたら、「スキップ」ボタンをタップ
- *7* 「電源を切ってください」ダイアログボックスが表示されたら、「OK」ボタンをタップ
- *8* 「スタート」ボタンをタップ
- *9* 「シャットダウン」ボタンをタップ 電源が切れます。

Windowsセットアップ完了後、15分程アイドル状態が続いたときにWindows エクスペリ エンスインデックスの測定が実行されます。実行中は、電源プランが「高パフォーマンス」に 変更され、その際にディスプレイの電源が切れる場合があります。

# **■ セットアップ中にトラブルが発生した場合**

#### 電源スイッチをスライドしても電源が入らない

ACアダプタ、電源コードの接続が不完全であることが考えられるので、一度電源コードのプラ グをACコンセントから抜き、本体、ACアダプタおよび電源コードがしっかり接続されているこ とを確認してから、もう一度電源コードのプラグをACコンセントに差し込む

詳しくは、「3 添付品の接続」の「ACアダプタを取り付ける」をご覧ください。ACアダプタ、電源 コードを接続し直しても電源が入らない場合は、本体の故障が考えられますので、ご購入元にご 相談ください。

#### セットアップの画面が表示されない

初めて本機の電源を入れたときに、「Press 〈-〉 or 〈F2〉 to Enter BIOS Setup」と表示された場合 は、次の手順に従ってください。

#### • タッチパネルで操作する場合

*1* 音量調整ボタン(-)を数回押す

BIOSセットアップユーティリティが表示されます。

*2* キーボードアイコンをタップ

BIOSセットアップユーティリティをタッチパネルで操作する場合は、指でタップして操作 してください。

ソフトウェアキーボードが表示されます。

- *3* 数字のキーで時間(24時間形式)を設定し「Enter」をタップ
- *4* 【↓】、【↑】、Windowsボタンで項目を移動し、同様に分、秒、月、日、年(西暦)を順に設 定する
- *5* キーボードアイコンをタップ

ソフトウェアキーボードが閉じます。

- *6* メニューバーの「Exit」をタップ
- *7* 「Load Optimized Defaults」を選択し、Windowsボタンを押す 確認の画面が表示されます。 中止したいときはEscアイコンまたは画面回転ボタンを押してください。
- *8* 「Yes」が選択されていることを確認し、Windowsボタンを押す 工場出荷時の設定値を読み込みます。
- *9* 「Save Changes and Reset」を選択し、Windowsボタンを押す 確認の画面が表示されます。
- *10*「Yes」が選択されていることを確認し、Windowsボタンを押す 設定値が保存されて、BIOSセットアップユーティリティが終了し、本機が起動します。

• USBミニキーボードで操作する場合

- *1* 音量調整ボタン(-)を数回押す BIOSセットアップユーティリティが表示されます。
- *2* 数字のキーで時間(24時間形式)を設定し【Enter】を押す 【Fn】+【+】、【Fn】+【-】でも入力できます。
- *3* 【F9】を押す

確認の画面が表示されます。 中止したいときは【Esc】を押してください。

- *4* 「Yes」が選択されていることを確認し、【Enter】を押す 工場出荷時の設定値を読み込みます。
- *5* 【F10】を押す

確認の画面が表示されます。

*6* 「Yes」が選択されていることを確認し、【Enter】を押す 設定値が保存されて、BIOSセットアップユーティリティが終了し、本機が起動します。

この後は、p.11「セットアップの作業手順」をご覧になり、作業を続けてください。

#### セットアップの途中で、誤って電源を切ってしまった

#### セットアップが正しく完了せず、Windowsのシステムファイルやレジストリが破損する可能性が あるので、Windowsを再セットアップするか、購入元に相談する

再度電源を入れて、エラーメッセージ(「Windowsエラー回復処理」画面など)が表示されず、正常 にセットアップが完了したように見えた場合でも、Windowsを再セットアップするか、ご購入元 にご相談ください。

再セットアップについては、『再セットアップガイド』をご覧ください。

#### セットアップの途中でパソコンが反応しない、またはエラーメッセージが表示された

#### パソコンが反応しなかったり、エラーメッセージが表示されたりした場合は、メッセージを書き 留めた後、本機の電源スイッチを4秒以上スライドして強制的に終了する

いったん電源を切った後で電源を入れ直す場合は、電源を切ってから5秒以上間隔をあけて電源を 入れてください。その後、上記の「セットアップの途中で、誤って電源を切ってしまった」をご覧 ください。

# **██ セットアップ後の操作、設定**

セットアップ後は必要に応じて、次の操作や設定を行います。 必要な操作、設定の後、p.19「5 マニュアルの紹介」で該当するマニュアルをご覧になり、本機を ご利用ください。

#### 「再セットアップ用ディスク」の作成について(Windows 7)

SSD内に再セットアップ用データを格納しています。 ご購入いただいたモデルがWindows 7用「再セットアップ用ディスク」を未添付、かつDVDに書き 込み可能な場合は、「再セットアップ用ディスク」を一度だけ作成することができます。 SSDが故障した場合などに備え、「再セットアップ用ディスク」を作成しておくことをおすすめします。

「再セットアップ用ディスク」の作成機能については、出荷時の製品構成でのみサポートして おり、アプリケーションのインストール、Service Packの変更、およびRoxio Creator LJBのアップデートをする前に行ってください。

「再セットアップ用ディスク」についての詳細は『再セットアップガイド』をご覧ください。

#### Windowsのライセンス認証を行っていない場合(Windows 8.1)

ご使用中に「Windows のライセンス認証」画面が表示された場合、インターネットまたは電話で、 Windowsのライセンス認証を行ってください。

#### <インターネットで行う場合>

*1* 「PCの設定を開く」をタップ

インターネットに接続すると、自動でライセンス認証が行われます。

#### <電話で行う場合>

#### *1* 「PCの設定を開く」をタップ

#### *2* 「電話でのライセンス認証」をタップ

画面の指示に従って操作を行い、表示された電話番号に電話をすると、確認IDを入手でき ます。

入手した確認IDでライセンス認証を行ってください。

#### Windows® Update、またはMicrosoft® Updateについて

Windows® Update、またはMicrosoft® Updateでは最新かつ重要な更新プログラムが提供されてい ます。Windowsを最新の状態に保つために、Windows® Update、またはMicrosoft® Updateを定 期的に実施してください。

- ・ 本機には更新プログラムがインストールされております。更新プログラムをアンインス トールすると、修正されていた問題が発生する可能性がありますのでアンインストールを 行わないでください。
- ・ Officeモデルをご利用の場合は、Windows® Update、またはMicrosoft® Updateは必 ずOfficeの「初回起動手順」を済ませてから実施してください。

#### Service Packについて(Windows 7)

Windows 7のモデルには「Windows® 7 Service Pack 1(SP1)」がインストールされています。 「Windows® 7 Service Pack 1(SP1)」をアンインストールすることはできません。

#### 「回復ドライブ」の作成について(Windows 8.1)

ファイルの破損などにより、Windowsが正常に起動しないときに備え、あらかじめ「回復ドライブ」 を作成することをおすすめします。 「回復ドライブ」の作成/使用方法は『再セットアップガイド』をご覧ください。

#### 「システム修復ディスク」の作成について(Windows 7)

ファイルの破損などにより、セーフモードや前回正常起動時の構成を使用してもWindowsが正常 に起動しないときに備え、あらかじめ「システム修復ディスク」を作成することをおすすめします。 「システム修復ディスク」の作成/使用方法は、Windowsのヘルプをご覧ください。

#### 複数のパーティションをご利用になる場合

工場出荷時においての内蔵SSDでお客様が利用可能な領域はCドライブのみの1パーティション(ボ リューム)です。 Cドライブを分割して、複数のパーティションを利用することもできます。 詳しくは、『活用ガイド』の「トラブル解決Q&A」-「SSD」をご覧ください。

#### 外付けのDVDスーパーマルチドライブ、DVD-ROMドライブを接続する

外付けのDVDスーパーマルチドライブ、またはDVD-ROMドライブ(以降、「光学ドライブ」)を接続 する場合は、次の手順で本機に接続してください。

光学ドライブを選択しなかった場合、別売の光学ドライブを接続してください。接続方法は、 光学ドライブに添付のマニュアルに従ってください。

*1* 光学ドライブ用ケーブルのBマークのある方のプラグを光学ドライブ背面に接続する プラグの向きに注意して、差し込んでください。

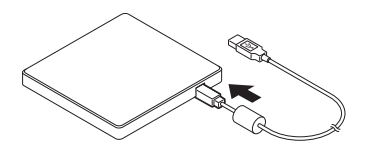

*2* 光学ドライブ用ケーブルのUSBコネクタのある方のプラグを、本機のUSBコネクタに接続 する

プラグの向きに注意して、差し込んでください。

「4 Windowsのセットアップ」は以上です。

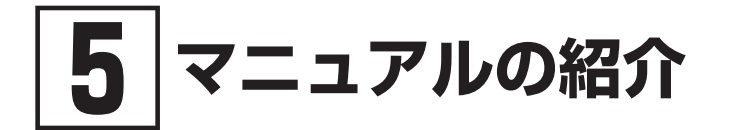

本機に関連するマニュアルを紹介します。マニュアルは、本機に添付されているものと、Webサ イトにアップロードされているものがあります。

# **添付マニュアルについて**

※のついたマニュアルは、標準添付品セットを選択した場合に添付されています。

- ●『安全にお使いいただくために』 本機を安全にお使いいただくための情報を記載しています。使用する前に必ずお読みくだ さい。
- ●『はじめにお読みください』※ 本マニュアルです。
- 「再セットアップガイド」※

再セットアップ方法を記載しています。本機のシステムを再セットアップするときにお読み ください。

- ・Windows® 8.1 Pro 64ビット用  $<$ 853-810602-457-A $>$
- ・Windows® 7 Professional 64ビット with Service Pack 1(SP1) (Windows® 8.1 Proダウングレード)、 またはWindows® 7 Professional 32ビット with Service Pack 1(SP1) (Windows® 8.1 Proダウングレード)用  $< 853-810602 - 458 - 4 >$

#### ● アプリケーションのマニュアル

Office Home and Business 2013、またはOffice Personal 2013を選択した場合、マニュアル が添付されています。アプリケーションを利用するときにお読みください。

#### ●『指紋センサ(ライン型) ユーザーズガイド 内蔵指紋センサを利用するときにお読みください。

#### ●『保証規定&修理に関するご案内』※

パソコンに関する相談窓口、保証期間と保証規定の詳細内容およびQ&A、有償保守サービス、 お客様登録方法、NECの「ビジネスPC」サイトについて知りたいときにお読みください。

# **██ Webサイトにアップロードされているマニュアルについて**

#### ● 活用ガイド

本体の各部の名称と機能、内蔵機器の増設方法、システム設定(BIOS設定)について確認した いとき、アプリケーションのインストール/アンインストール、SSDのメンテナンスをするとき、 他のOSをセットアップする(利用できるOSはモデルによって異なります)とき、またはトラブ ルが起きたときにお読みください。

「活用ガイド」をご覧いただくためには、インターネットへの接続が必要です。

#### 『活用ガイド』のダウンロード

『活用ガイド』はInternet Explorer 11、またはInternet Explorer 10の「お気に入り」メニューにある 「電子マニュアルビューア」をタップし、お使いの機種を選択してご利用ください。

「電子マニュアルビューア」では、『活用ガイド』をPDFファイルでダウンロードすることもできます。 http://121ware.com/e-manual/m/nx/index.htm

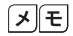

- ・Internet Explorerで「電子マニュアルビューア」と検索しても上記サイトにアクセ スできます。
	- ・「電子マニュアルビューア」には、HTML形式とPDF形式の2種類の『活用ガイド』を ご用意しています。
	- ・Windowsが起動しなくなったなどのトラブルが発生した場合は、『活用ガイド』をご 覧になれません。必要に応じて「トラブル解決Q&A」を印刷しておくと便利です。
	- ・インターネットに接続できない環境でお使いの場合は、ご購入元にご連絡ください。
	- ・添付マニュアルも、「電子マニュアルビューア」でご覧いただけます。

「「5」マニュアルの紹介」は以上です。

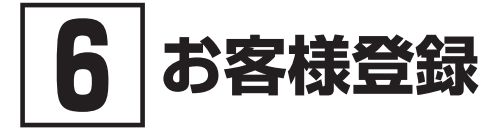

#### お客様登録はインターネットへの接続が必要です。

本製品のお客様登録はInternet Explorer 11、またはInternet Explorer 10の「お気に入り」メニュー にある「購入商品登録」からインターネットによる登録を行ってください(登録料、会費は無料 です)。

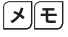

#### VersaPro Jをお使いの場合は、デスクトップにある「購入商品登録」からでも登録す ることができます。

「6 お客様登録」は以上です。

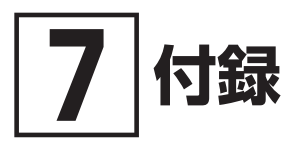

仕様についての詳細は、下記のURLよりお使いの機種の「仕様一覧」をご覧ください。 http://121ware.com/e-manual/m/nx/ac/201310/bios/v1/mst/index.html

#### タイプVZ

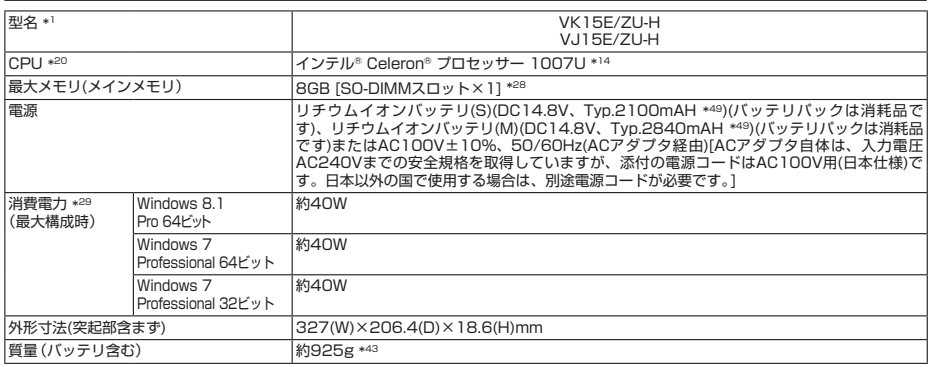

注釈については、下記をご覧ください。

#### 注釈

- 1 : セレクションメニューを選択した構成での型名・型番については、本書の「□ 型番を控える」をご覧ください。
- 14 : 拡張版 Intel SpeedStep®テクノロジーを搭載しています。
- 20 : 使用環境や負荷によりCPU動作スピードを変化させる制御を搭載しています。
- \* 28 : 32ビット版OSでは、メモリ4GB以上搭載時でもすべての領域を使用することはできません。OSが使用可能な領域 は約3GBとなります。なお、装置構成によってご利用可能なメモリ容量は異なります。
- \* 29 : メモリ4GB、64GB SSD、ワイヤレスWANなしの構成で測定しています。
- \* 43 : 最軽量構成時の質量です。リチウムイオンバッテリ(M)搭載時は+約60g、ワイヤレスWAN(Xi)搭載時は+約16g となります。
- 49 : 公称容量(実使用上でのバッテリパックの容量)を示します。

# *MEMO*

#### **ご注意**

- (1) 本マニュアルの内容の一部または全部を無断転載することは禁じられています。
- (2) 本マニュアルの内容に関しては将来予告なしに変更することがあります。
- (3) 本マニュアルの内容については万全を期して作成いたしましたが、万一ご不審な点や誤り、記載もれ などお気付きのことがありましたら、ご購入元、または121コンタクトセンターへご連絡ください。 落丁、乱丁本はお取り替えいたします。
- (4) 当社では、本製品の運用を理由とする損失、逸失利益等の請求につきましては、(3)項にかかわらずい かなる責任も負いかねますので、あらかじめご了承ください。
- (5) 本製品は、医療機器、原子力設備や機器、航空宇宙機器、輸送設備や機器など、人命に関わる設備や機器、 および高度な信頼性を必要とする設備や機器などへの組み込みや制御等の使用は意図されておりませ ん。これら設備や機器、制御システムなどに本製品を使用され、人身事故、財産損害などが生じても、 当社はいかなる責任も負いかねます。
- (6) 海外における保守・修理対応は、海外保証サービス[UltraCareサービス]対象機種に限り、当社の定 めるサービス対象地域から日本への引取修理サービスを行います。サービスの詳細や対象機種につい ては、以下のホームページをご覧ください。
- http://121ware.com/navigate/rescue/ultracare/jpn/index.html (7) 本製品の内蔵SSDにインストールされているOSおよび本製品に添付のDVD-ROM、CD-ROMは、本製品 のみでご使用ください。
- (8) ソフトウェアの全部または一部を著作権者の許可なく複製したり、複製物を頒布したりすると、著作 権の侵害となります。
- (9) ハードウェアの保守情報をセーブしています。
- (10)本マニュアルに記載されている内容は、製作時点のものです。お問い合わせ先の窓口、住所、電話番号、 ホームページの内容やアドレスなどが変更されている場合があります。あらかじめご了承ください。

Microsoft、Windows、Internet ExplorerおよびWindowsのロゴは、米国 Microsoft Corporationの米国およ びその他の国における登録商標または商標です。

Windowsの正式名称は、Microsoft Windows Operating Systemです。

インテル、Intel、CeleronおよびIntel SpeedStepはアメリカ合衆国およびその他の国におけるインテルコーポレー ションまたはその子会社の商標または登録商標です。

「Xi」、「Xi/クロッシィ」および「Xi」ロゴは、株式会社NTTドコモの商標または登録商標です。

ファイナルパソコン引越しおよびファイナルパソコンデータ引越しはAOSテクノロジーズ株式会社の日本における 商標です。

PCMoverは、米国における米国 Laplink Software 社の登録商標です。

SecureRedirectorはNEC パーソナルコンピュータ株式会社の登録商標です。

その他、本マニュアルに記載されている会社名、商品名は各社の商標、または登録商標です。

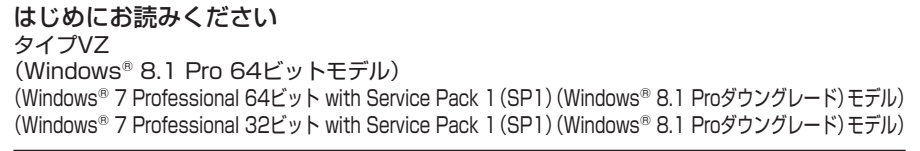

初版 2013年11月 ©NEC Personal Computers, Ltd. 2013 NECパーソナルコンピュータ株式会社の許可なく複製、改変などを行うことはできません。 853-810602-453-A Printed in Japan

本マニュアルは再生紙を使用しています。

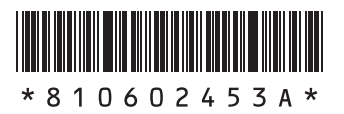